### **How to login to Garnet Gateway to access your timesheet**

**To get to Garnet Gateway type quad.bates.edu in a web address bar**

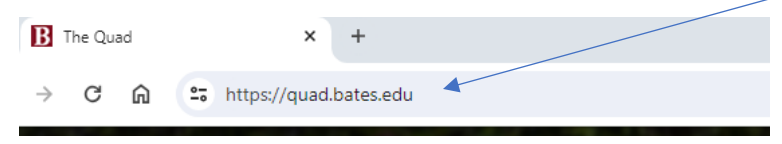

#### **Click on Log in to Garnet Gateway**

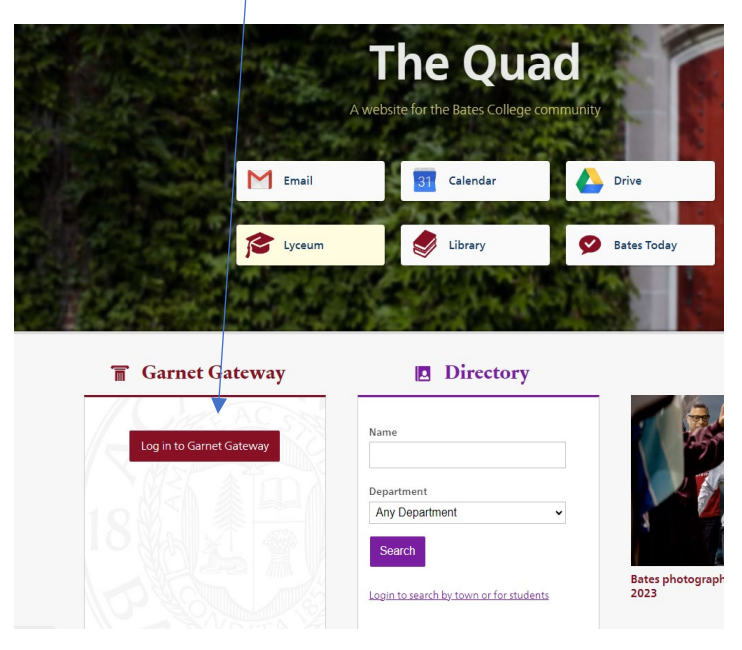

#### **Click on Bates Network**

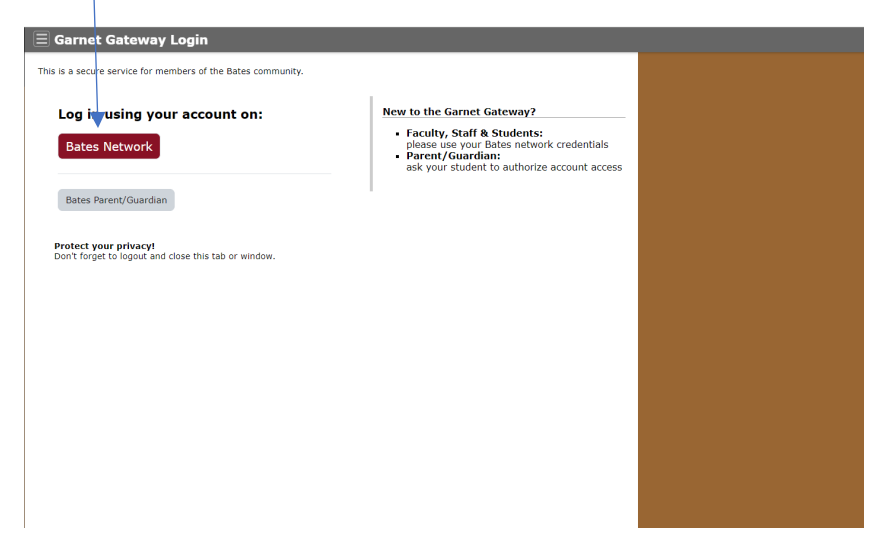

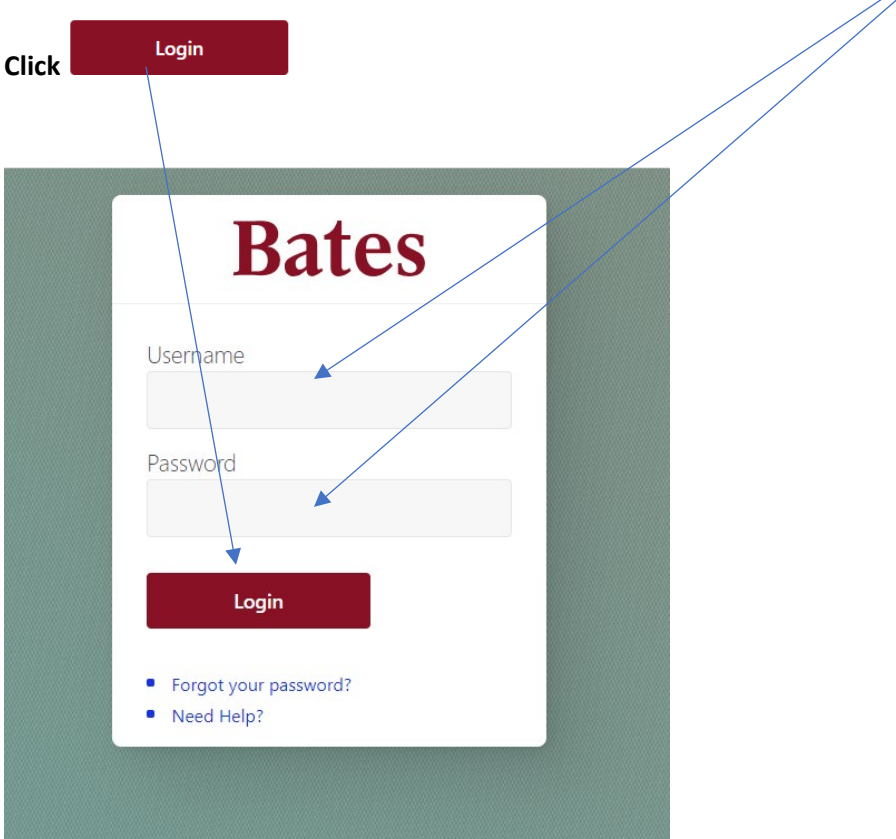

**Enter your Username and Password (the same one that you use for email**).

**You will need to Duo authenticate, just like with email, using your fob or your cell phone.**

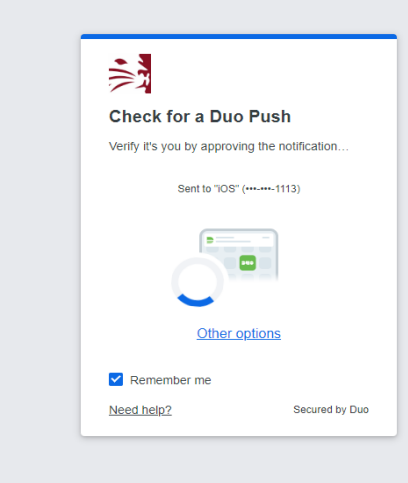

#### **You should now be in Garnet Gateway.**

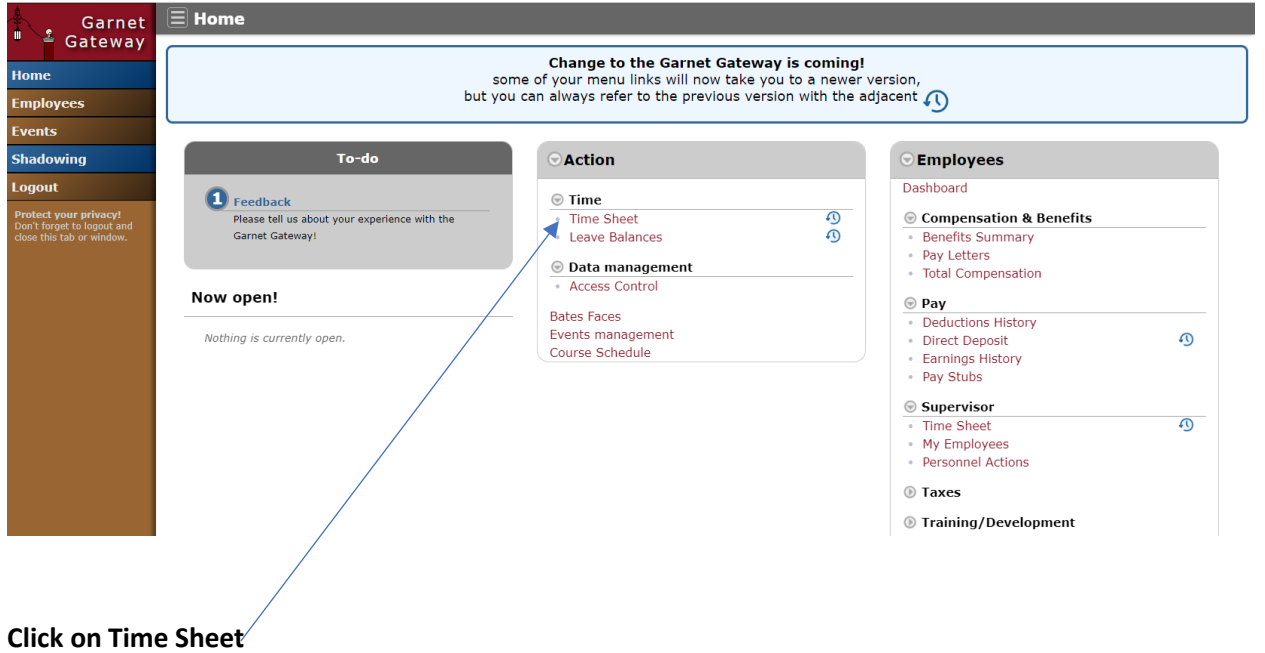

#### **This is the timesheet screen**

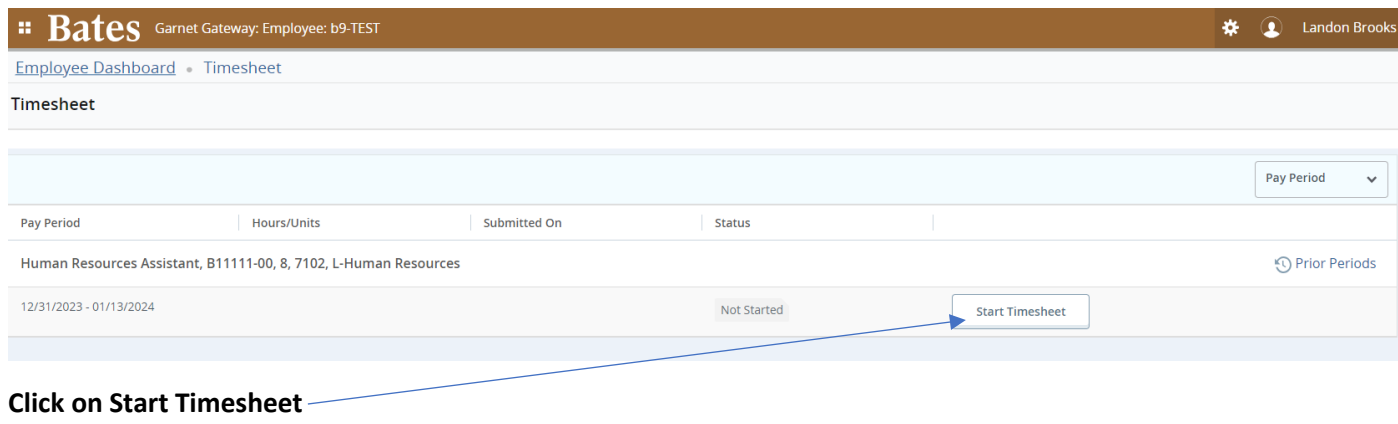

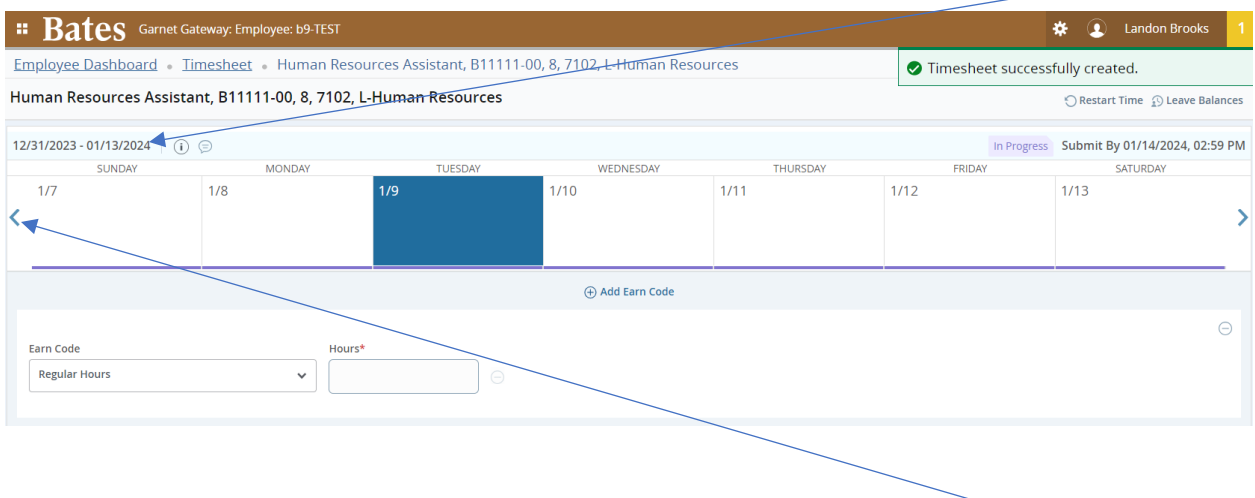

**Your timesheet will open with the default of today's date. The pay period dates show here**

**Click the back arrow and the timesheet will move to the beginning of the pay period.**

**You can move to a particular day by clicking on that day's box The day's box will become highlighted once you click on it.**

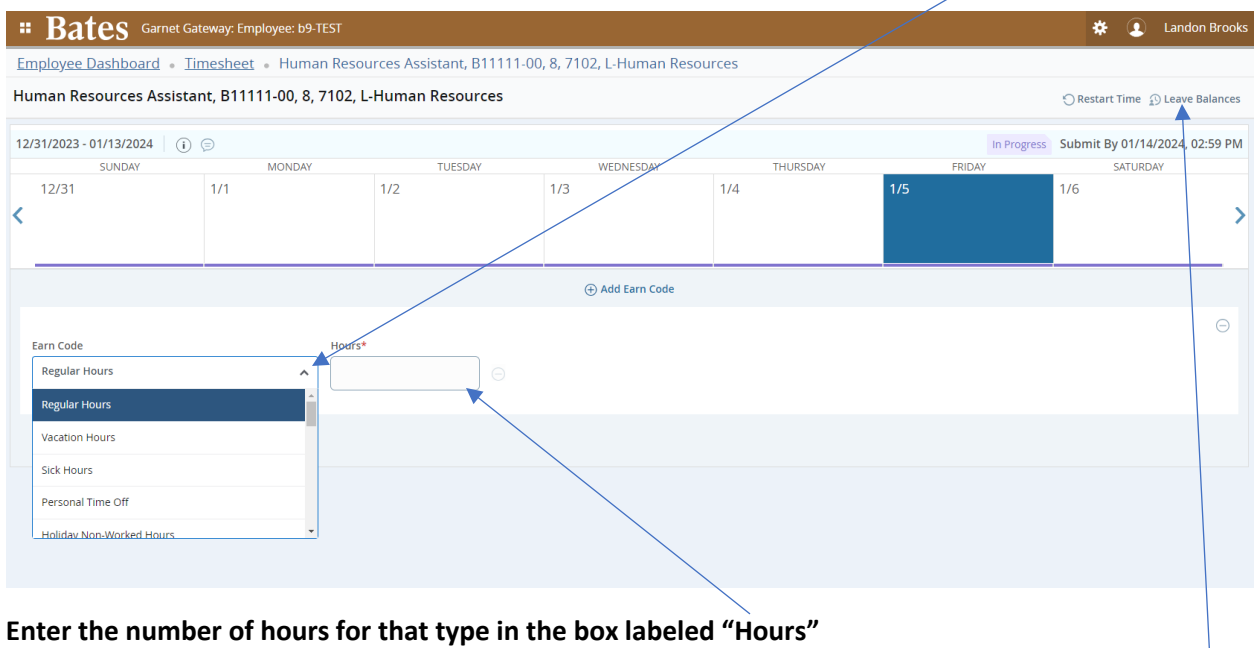

**You can select the type of hours (Earn Codes) by clicking on the down arrow under "Earn Code"**

**Continue selecting Earn Codes and enter the Hours. Note: You can see your leave balances by clicking "Leave Balances".**

**Once all your hours are entered, click "Preview "and review your timesheet. If you need to start over you can click on "Restart Time"**

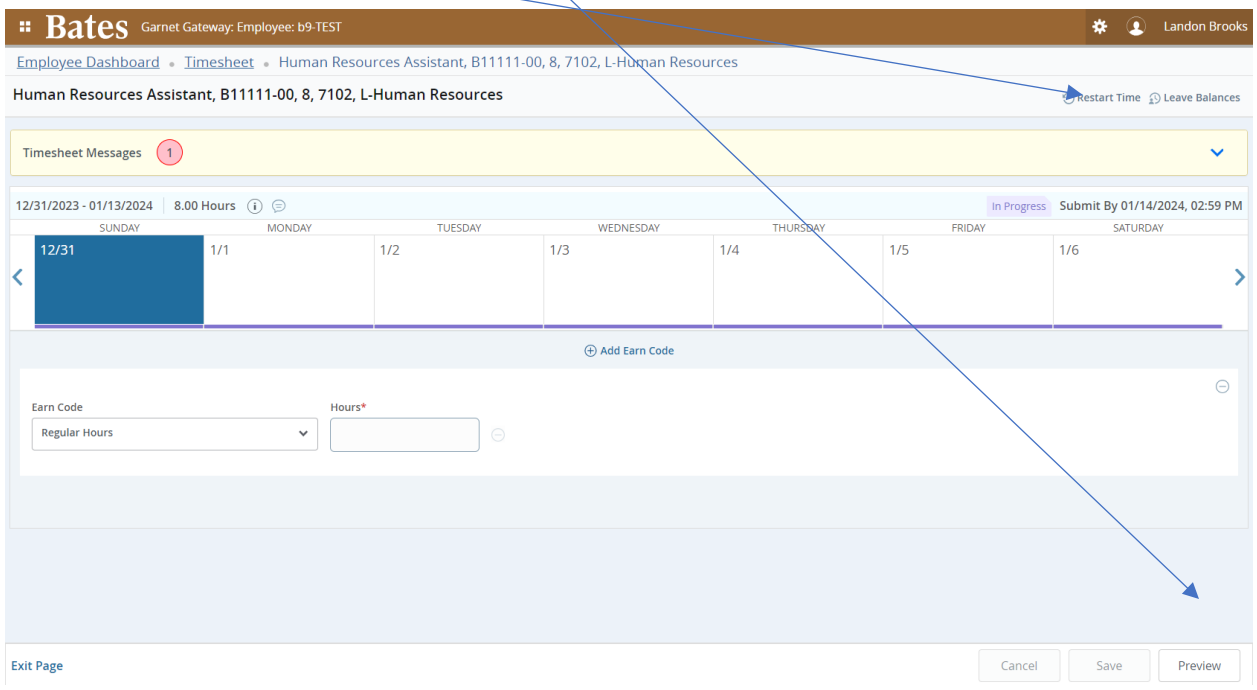

# **If you need to make a correction, click on "Return".**

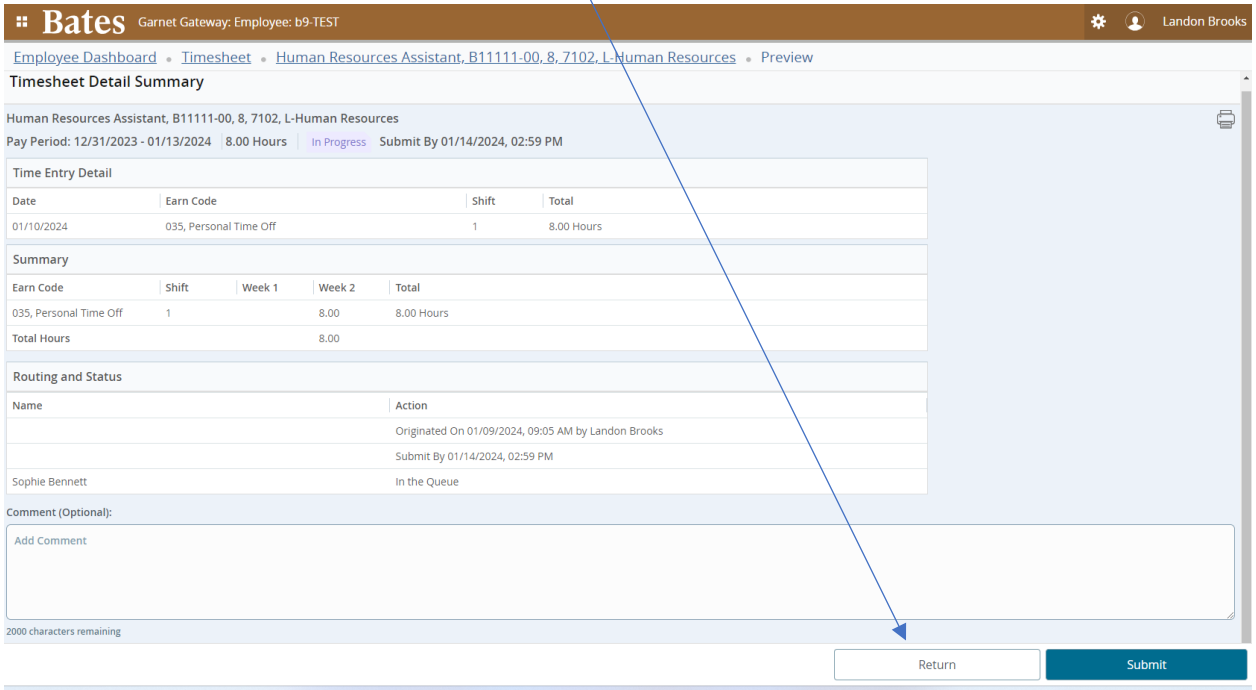

## **If everything is correct, Click on "Submit"**

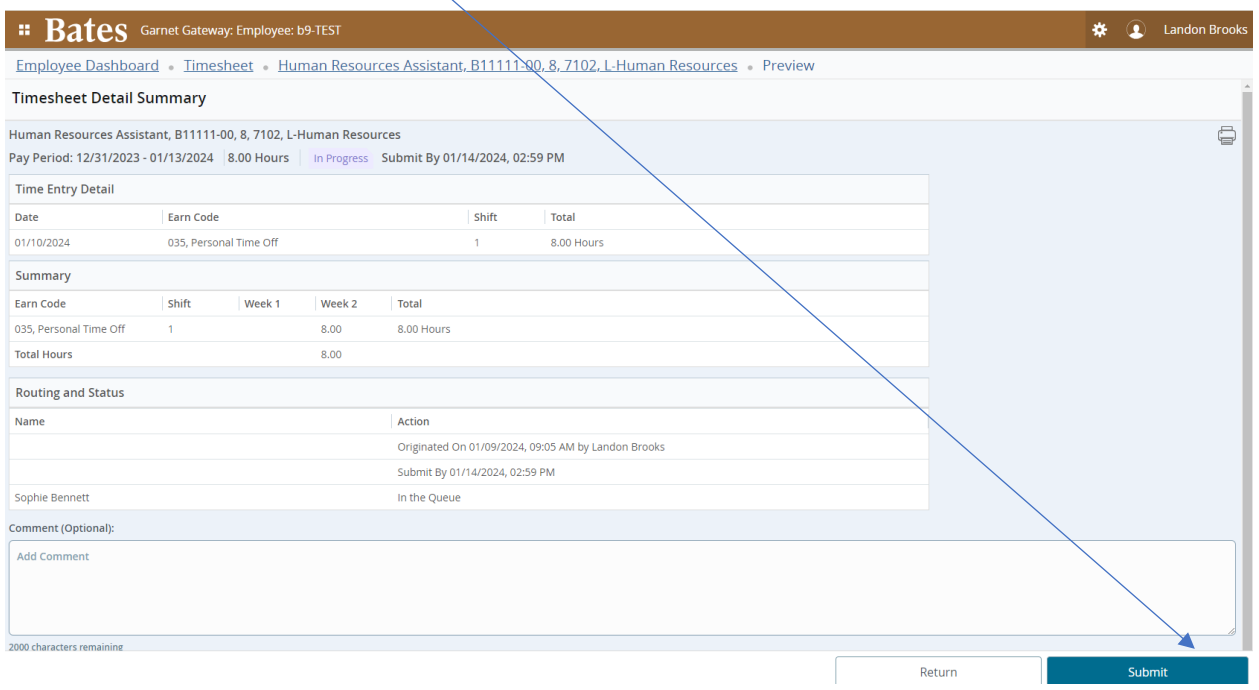

**You should now receive a message in the upper right corner "Timesheet Subitted"**